# 在Sx500系列堆疊式交換機上配置埠和VLAN映象

# 目標 Ī

埠映象是一種用於監控網路流量的方法。使用埠映象,將網路裝置埠(源埠)上的傳入和傳出 資料包的副本轉發到另一個埠(目標埠),在此埠上研究資料包。網路管理員將此工具用作診 斷工具。

本文的目的是解釋如何在Sx500系列堆疊式交換機上映象埠和VLAN。

# 適用裝置 Ĭ.

·Sx500系列堆疊式交換器

# 軟體版本

•1.3.0.62

# 連線埠和VLAN映象 i<br>I

步驟1.登入到Web配置實用程式並選擇管理>診斷>埠和VLAN映象。Port and VLAN Mirroring 頁面開啟:

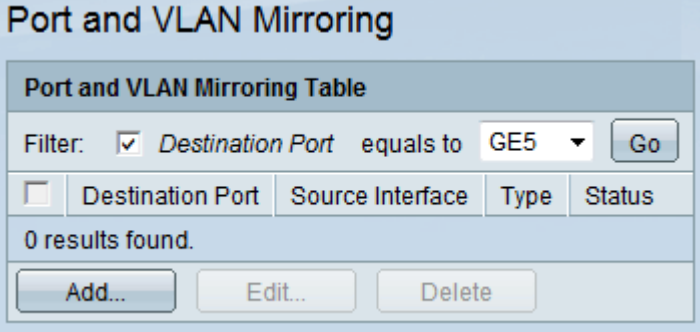

步驟2.勾選Destination Port覈取方塊以啟用過濾器。此選項可讓您根據目的地連線埠手動篩選 連線埠和VLAN映象表。

步驟3.從Destination Port下拉式清單中選擇目的地連線埠。

步驟4.按一下「Go」。

## 新增埠和VLAN映象 ing a

步驟1。按一下Add以新增連線埠或VLAN映象。Add Port and VLAN Mirroring 頁面開啟:

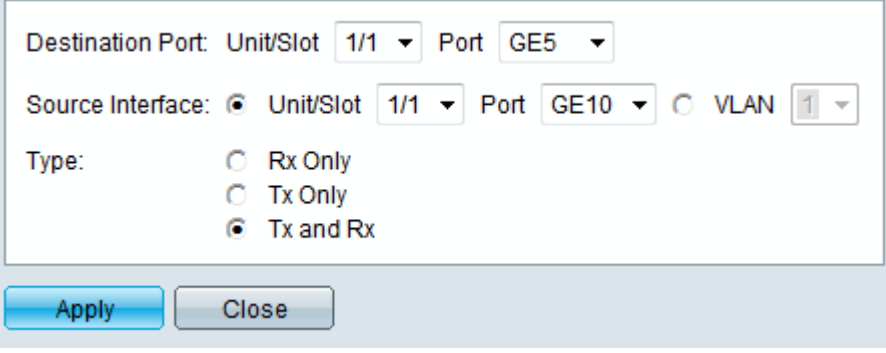

步驟2.(可選)從Unit/Slot and Port下拉選單中選擇目標裝置、插槽和埠。這是將封包副本傳 送到的連線埠。如果埠被標識為分析器目標埠,則它會一直保留分析器目標埠,直到刪除所有 條目。

步驟3.點選所需源介面型別的單選按鈕,然後從下拉選單中選擇介面。 可用選項包括:

·裝置/插槽和埠 — 裝置標識交換機是處於活動狀態還是堆疊中的成員(裝置1是活動狀態而 裝置2是成員)。 插槽標識使用的交換機型別(插槽1是SF500,插槽2是SG500)。 從 Unit/Slot下拉選單中選擇所需的選項。從Port下拉選單中選擇要設定為源埠的埠。如果您不 熟悉使用的術語,請檢視思科業務;新字詞詞彙表.

·VLAN — 從VLAN下拉選單中選擇要監控的VLAN。VLAN可幫助一組主機像位於同一個物理 網路一樣進行通訊,無論它們位於何處。

附註: 來源介面不能與目的地連線埠相同。

步驟4.如果在步驟3中按一下了Unit/Slot和Port,請針對要監控的流量型別按一下所需的 Type單選按鈕。可用選項包括:

·Tx — 此選項允許傳出資料包的埠映象。

·Rx — 此選項允許傳入資料包的埠映象。

·Tx和Rx — 此選項允許傳入和傳出資料包的埠映象。

步驟5.按一下Apply。

#### 編輯埠和VLAN映象 Ī

步驟1.選中要從埠和VLAN映象表中編輯所需條目的覈取方塊。

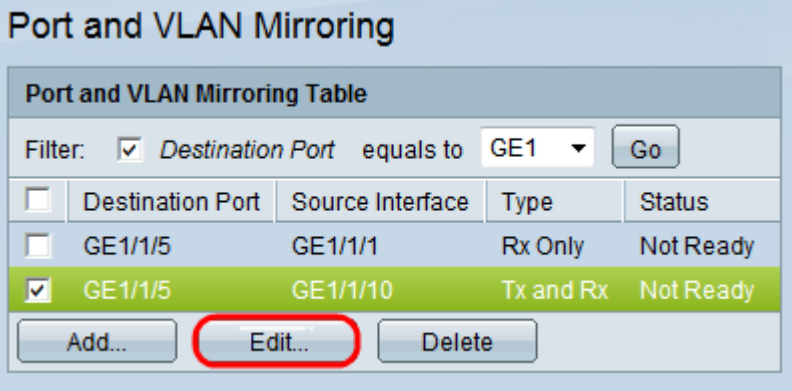

步驟2.按一下「Edit」。Edit Port and VLAN Mirror 頁面開啟:

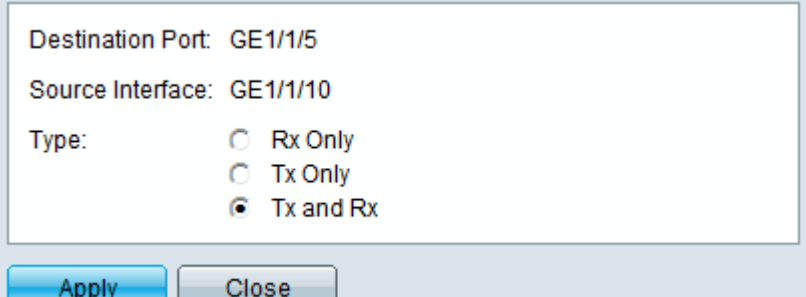

注意:如果選擇VLAN作為源介面,則無法對其進行編輯。

步驟3.從可用選項中按一下所需的型別:

·Tx — 此選項允許傳出資料包的埠映象。

·Rx — 此選項允許傳入資料包的埠映象。

·Tx和Rx — 此選項允許傳入和傳出資料包的埠映象。

步驟4.按一下Apply。

# 刪除埠或VLAN映象 Ī

步驟1.選中要從埠和VLAN映象表中刪除所需條目的覈取方塊。

步驟2.按一下「Delete」。

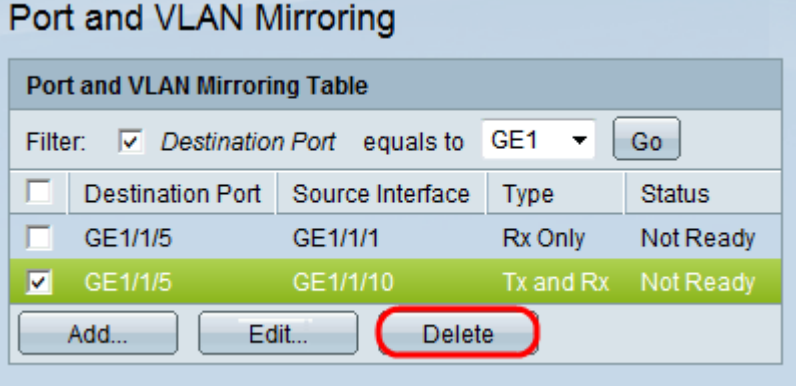